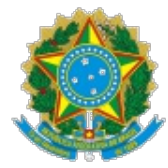

# **MINISTÉRIO DA CIDADANIA** COORDENAÇÃO-GERAL DE OPERACIONALIZAÇÃO DO CADASTRO ÚNICO

## **Instrução Operacional N° 01/2020 - SE/SECAD/DECAU/CGOC**

Brasília-DF, 21 de julho de 2020.

**Assunto:** Divulgar as melhorias implantadas no Sistema de Cadastro Único e os procedimentos para sua operação.

## 1. **INTRODUÇÃO**

As informações do Cadastro Único para Programas Sociais do Governo Federal (Cadastro Único) subsidiam a formulação e a implantação de mais de 30 políticas públicas em nível federal, voltadas para a promoção da melhoria de vida das famílias brasileiras de baixa renda. Para a operação do Cadastro Único, o Ministério da Cidadania (MC) e a Caixa Econômica Federal (CAIXA), agente operador, desenvolveram o Sistema de Cadastro Único, operado pelos 5.570 municípios brasileiros, para a entrada de dados das famílias a serem cadastradas ou que necessitam atualizar seus dados.

Em dezembro de 2010, foi implantada a Versão 7 do Sistema de Cadastro Único, que permitiu a inclusão e a atualização de dados das famílias em tempo real e a transferência automatizada de pessoas e famílias, garantindo maior agilidade no cadastramento e no processamento de dados. Em 2013, o Sistema de Cadastro Único passou a ser operada por todos os municípios brasileiros.

O Sistema de Cadastro Único é um sistema de cadastramento online que garante a unicidade de pessoa, com críticas e padronização na entrada de dados e rastreabilidade e controle de acesso dos operadores. Este sistema é monitorado pelo MC, pela CAIXA e pelas prefeituras, o que garante um processo contínuo de desenvolvimento de melhorias.

Desde sua implantação, o Sistema de Cadastro Único contou com as seguintes melhorias:

- Em 26 de maio de 2016 Implantada a Versão 7.15;
- Em 03 de outubro de 2016 Implantada a Versão 7.15.02;
- Em 30 de janeiro de 2017 Implantada a Versão 7.15.03;
- Em 25 de junho de 2017 Implantada a Versão 7.15.04;
- Em 26 de agosto de 2017 Implantada a Versão 7.15.05;
- Em 15 de setembro de 2017 Implantada a Versão 7.15.05;
- Em 7 de julho de 2018 Implantada a Versão 7.16;
- Em 7 de agosto de 2018 Ajustada a Versão 7.16 para redefinir as regras de prevalência entre os dados do Cadastro Único e as informações do Cadastro NIS;
- Em 21 de setembro de 2018 Ajustada a Versão 7.16, para alterar os critérios de validade cadastral no Sistema de Cadastro Único;
- Em 01 de junho de 2019 Implantada a Versão 7.16.01.;
- Em 18 de julho de 2020 Implantação da Versão 7.28.04

As melhorias e os ajustes realizados no Sistema de Cadastro Único prévios à versão 7.16.01 do Sistema de Cadastro Único podem ser verificados na Instrução Operacional Senarc nº 80, reeditada em 21 de setembro de 2018, disponível no link https://www.gov.br/cidadania/pt[br/acesso-a-informacao/legislacao/instrucao-operacional-no-80-senarc.](https://www.gov.br/cidadania/pt-br/acesso-a-informacao/legislacao/instrucao-operacional-no-80-senarc)

Esta Instrução Operacional apresenta as alterações implementadas no Sistema de Cadastro Único a partir de 1º de junho de 2019, detalhando os novos procedimentos a serem observados pelas Gestões Municipais do Cadastro Único.

#### 2. **MELHORIAS IMPLANTADAS**

#### 2.1. **VERSÃO 7.28.04**

A Versão 7.28.04, que será implantada no dia 18 de julho de , traz melhorias relacionadas ao processo de consulta de dados de pessoas e famílias cadastradas no Cadastro Único e a identificação de multiplicidade cadastrais dos documentos CTPS – Carteira de Trabalho, Certidão de Nascimento e RG, para tratamento pelas gestões municipais. Essas melhorias serão detalhadas a seguir:

#### **Alteração da Funcionalidade Histórico da Família e da Pessoa**

Atualmente, ao acessar o histórico de família e de pessoa, o usuário observa que a coluna *Alterado para* está preenchida com a informação **Dado Atual**.

Isso faz com que o usuário, caso queira realizar uma análise comparativa entre o conteúdo anterior e o conteúdo atual de um dado qualquer, precise navegar entre as telas de histórico e as do formulário, lançando mão de outras ferramentas para gerar um histórico dessas informações.

Assim, essa nova versão traz uma mudança muito relevante para esse tipo de consulta. A funcionalidade passará a exibir na coluna *Alterado para* a informação atualmente cadastrada no campo, conforme tela abaixo:

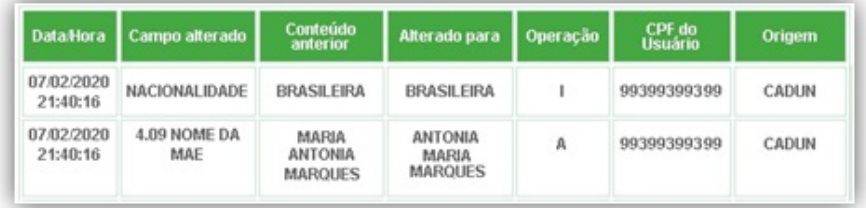

Dessa forma, a partir da implantação dessa melhoria no histórico, a navegação entre diferentes telas torna-se desnecessária, pois será possível visualizar ambos os dados, o anterior e o atual em uma mesma tela.

## **Implantação da Funcionalidade para identificação de multiplicidade dos documentos: CTPS, CERTIDÃO DE NASCIMENTO e RG**

Após análise realizada na base nacional do Cadastro Único, foram identificadas multiplicidades cadastrais dos documentos Carteira de Trabalho – CTPS, Certidão de Nascimento e RG, ou seja, documentos com mesma numeração atribuído para mais de uma pessoa cadastrada.

Como esses documentos são emitidos por órgãos estaduais sem uma padronização e repositório nacional, é possível que seus números principais se repitam em diferentes estados. Entretanto, o Ministério da Cidadania entende que esses documentos são constituídos não apenas pelos seus números principais, mas também por uma combinação de campos, conforme cada tipo de documentos:

## **CTPS - Carteira de Trabalho**

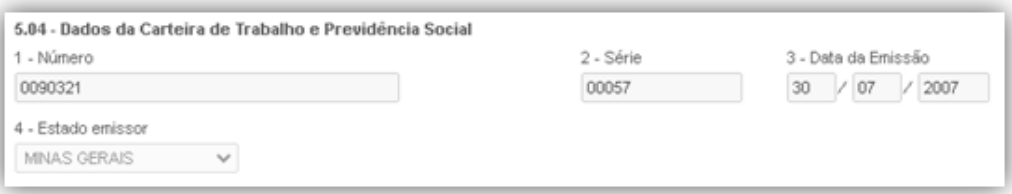

- $\bullet$  5.04(1) Número + 5.04(2) Série + 5.04(4) Estado emissor
- $\bullet$  90321 + 00057 + MG

Nesse caso, uma CTPS será considerada múltipla quando a combinação **90321 + 00057 + MG** estiver cadastrada para mais de uma pessoa na base nacional do Cadastro Único.

#### **Multiplicidade de Certidão de Nascimento**

*Para qualquer registro com data da certidão antes de 01/01/2010:*

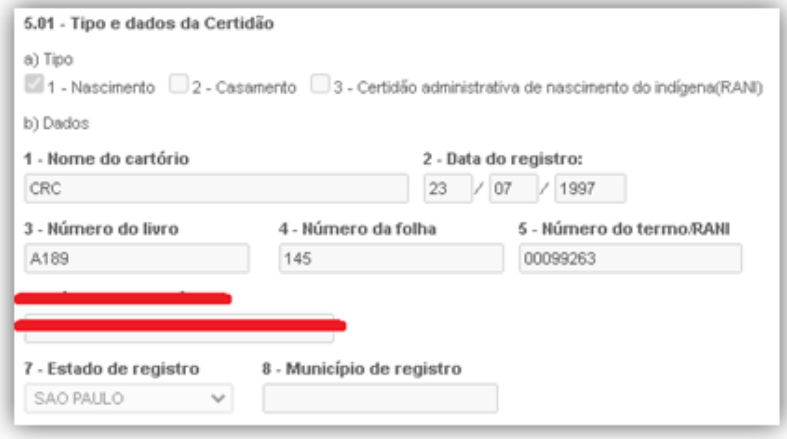

- 5.01(b) Número do livro + 5.01(b) Número da folha + 5.01(b) Número do termo + 5.01(b) IBGE de Registro do Estado + 5.01(b) Município
- $\bullet$  A189 + 145 + 00099263 + SP + São Paulo

*Para qualquer registro com data da certidão igual ou posterior a 01/01/2010:*

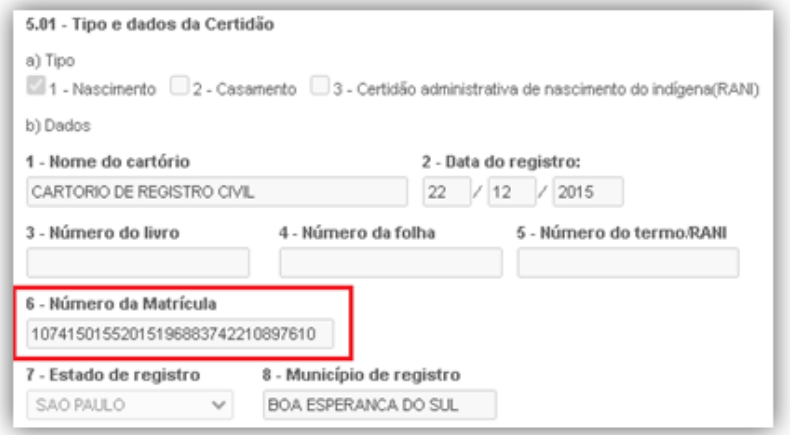

- Campo 5.01(b) Matrícula
- 10741501552015196883742210897610

Nesse caso, uma Certidão de Nascimento será considerada múltipla quando a combinação **A189 + 145 + 00099263 + SP + São Paulo** OU a matrícula

**10741501552015196883742210897610**, estiverem cadastradas para mais de uma pessoa na base nacional do Cadastro Único.

## **Multiplicidade de RG**

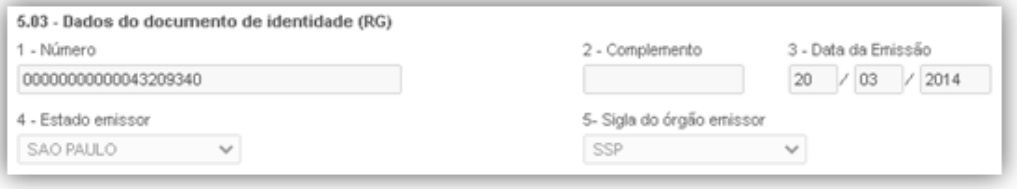

- $\bullet$  5.03(1) Número do RG + 5.03(2) Complemento + 5.03(4) Estado emissor
- $-43209340 + 8700 + SP$

Nesse caso, um RG será considerado múltiplo quando a combinação **43209340 + vazio + SP** estiver cadastrado para mais de uma pessoa na base nacional do Cadastro Único.

#### **Tratamento das Multiplicidades de CTPS, Certidão de Nascimento ou RG**

Qualquer uma das ocorrências descritas acima poderá ser desfeita quando ao menos um dos campos envolvidos na combinação seja alterado. Por exemplo nesse caso de multiplicidade de certidão de nascimento:

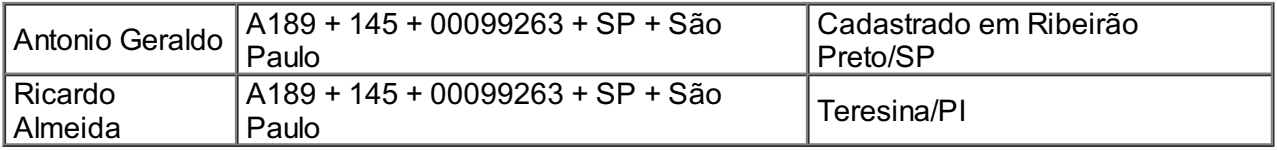

No exemplo acima, vamos supor que a gestão municipal de Teresina/PI atualizou o cadastro do Ricardo Almeida, alterando o número da folha de 145 para 2475. Nesse caso, a combinação da Certidão de Nascimento do Ricardo Almeida passou a ser **A189 + 2475 + 00099263 + SP + São Paulo**, de modo que, ao final da atualização cadastral, o sistema automaticamente desmarcará a ocorrência.

#### **MAS ATENÇÃO: Caso a alteração realizada resulte em uma combinação já existente na base nacional, o sistema manterá a marcação de multiplicidade, por exemplo:**

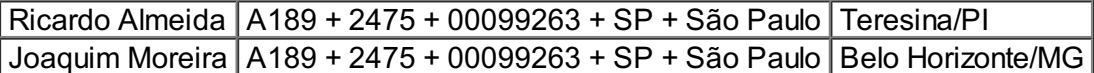

No caso acima, a gestão municipal de Teresina alterou a folha para 2475, de modo que, ao executar a rotina de multiplicidade cadastral de documentos, o sistema irá identificar que a nova combinação da Certidão de Nascimento de Ricardo Almeida é idêntica àquela cadastrada para Joaquim Moreira em Belo Horizonte/MG, mantendo a ocorrência de multiplicidade. Portanto, as combinações de CTPS, Certidão de Nascimento ou RG devem ser únicas na base nacional do Cadastro Único.

## **Visualização das multiplicidades dos documentos: CTPS, CERTIDÃO DE NASCIMENTO e RG**

Qualquer uma das ocorrências descritas acima poderá ser visualizada pelo usuário do sistema ao acessar o Painel Gerencial e, em seguida, selecionar as opções **Ocorrência** e **OCORRÊNCIAS DE AUDITORIA CADUN7 - PESSOA**, conforme a tela abaixo:

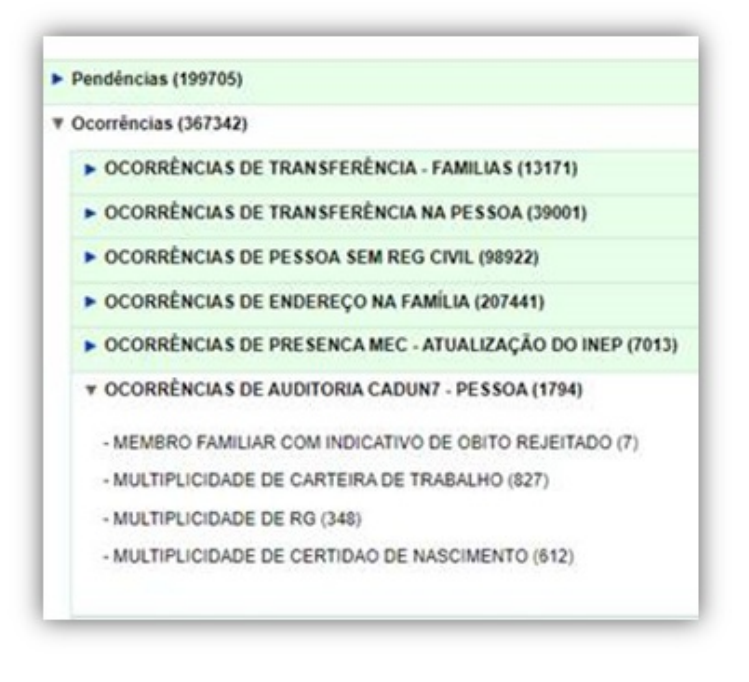

## 2.2. **VERSÃO 7.16.01**

A Versão 7.16.01, implantada no dia 01 de junho de 2019, traz importantes melhorias relacionadas ao processo de consulta de dados de pessoas e famílias cadastradas no Cadastro Único. Essas melhorias abrangem as funcionalidades "Buscar Família", "Histórico da Família" e "Histórico da Pessoa" e serão detalhadas a seguir:

#### **Alteração da Funcionalidade Buscar Família**

Com o objetivo de agilizar a consulta realizada pelo usuário, o Ministério solicitou à CAIXA a integração das abas de busca por Código da Família, Pelo NIS e Integrante da Família. Assim, ao acessar a funcionalidade Buscar Família, o usuário terá como critérios disponíveis numa mesma página para realização da consulta essas três opções, sem necessidade de abrir abas diferentes. Além disso, em atendimento ao Decreto nº 9.723, de 11 de março de 2019, foi incluído um novo critério de consulta no Sistema de Cadastro Único, que permite buscar os dados de pessoa apenas por meio do número de CPF, conforme pode ser visto na tela abaixo:

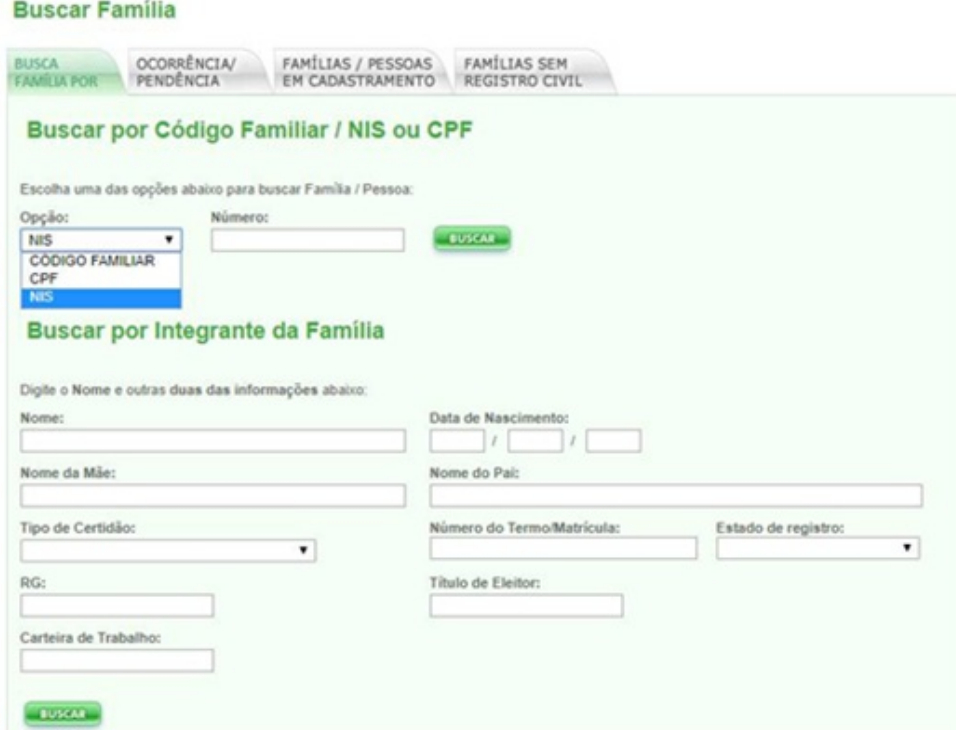

Assim, quando o usuário realizar uma consulta, basta selecionar o critério Código Familiar, CPF ou NIS no campo Opção, em seguida informar o dado no campo Número e clicar no botão BUSCAR. O sistema retornará então com o resultado da consulta.

Com essa integração, o processo de consulta se torna mais objetivo uma vez que elimina a necessidade de navegação por diferentes abas. O usuário consegue visualizar em uma só tela todos os critérios de consulta disponibilizados pelo sistema.

A consulta pelos dados de um integrante da família não foi alterada. Caso o usuário deseje realizar a consulta utilizando essa opção, deverá informar *obrigatoriamente o nome da pessoa e mais 2 outros critérios* entre as opções:

- Data de Nascimento;
- Nome da Mãe;
- Nome do Pai;
- Tipo de Certidão;
- $\bullet$  RG
- Título de Eleitor;
- Carteira de Trabalho.

Da mesma forma, após informar os dados a serem consultados o usuário deverá clicar no botão BUSCAR para que o sistema retorne em seguida com o resultado da consulta.

#### **Alteração da Funcionalidade Histórico de Alteração de Família e Pessoa**

Outra funcionalidade que passou por reformulação foi a consulta ao Histórico, tanto de família quanto de pessoa.

A consulta ao histórico tem por finalidade apresentar, de forma cronológica, todas as alterações realizadas no cadastro de uma família ou pessoa.

É importante ressaltar que a consulta ao histórico traz apenas as informações de alterações realizadas no Sistema de Cadastro Único Versão 7.

## **Histórico da Família**

A seguir apresenta-se o processo de consulta ao Histórico da Família.

O Histórico da Família permite consultar as alterações efetuadas nos campos dos blocos de família (1 a 3, 9, 10 e Formulário Suplementar 1).

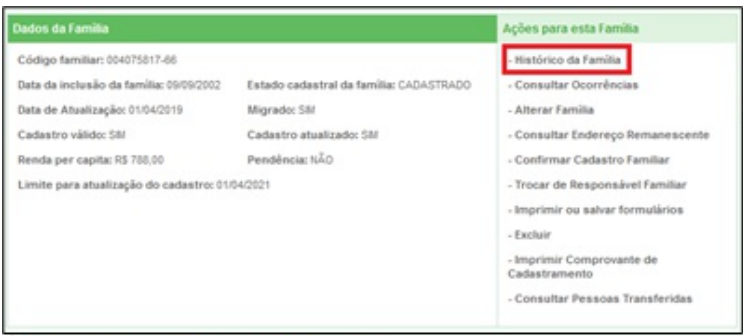

Após o usuário selecionar, no menu Ações para esta Família, a opção Histórico da Família, o sistema automaticamente exibirá a tela para realização da consulta.

O quadro Dados da Família conterá um resumo das informações da família pesquisada, com dados como Código Familiar, Data de Inclusão da Família, Dada de Atualização etc, conforme pode ser observado na tela abaixo:

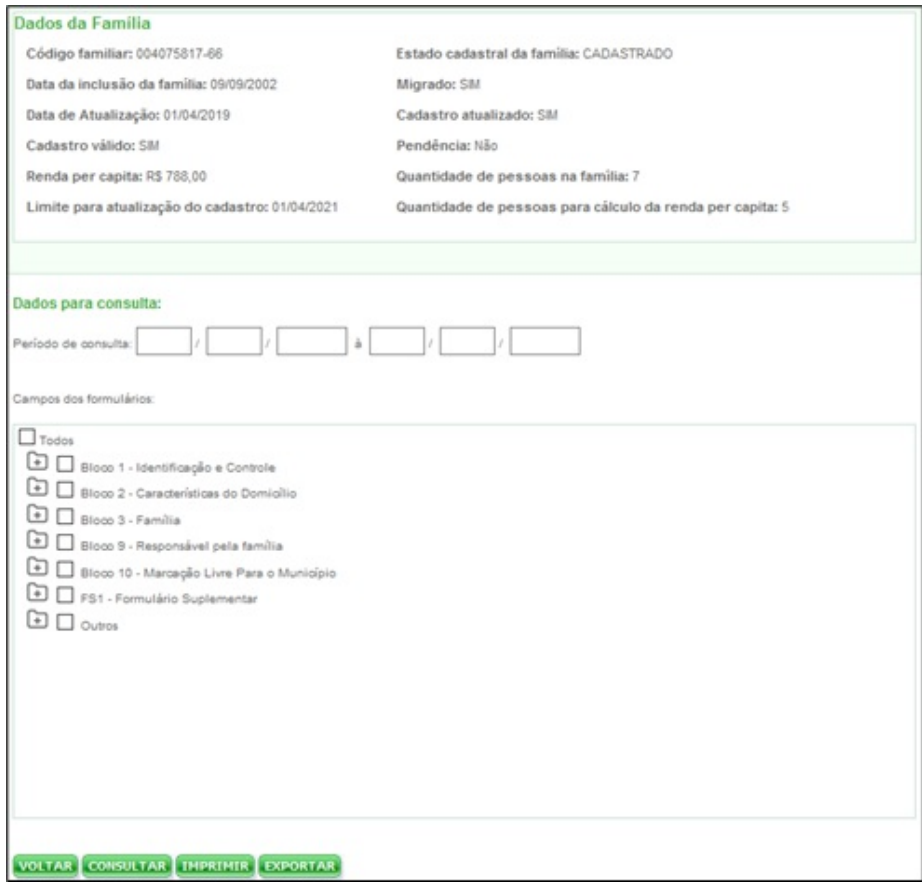

A funcionalidade "Dados para a consulta" concentra as informações necessárias para realização de determinada busca. Aqui o usuário poderá realizar uma consulta de acordo com os seguintes critérios:

Período de Consulta – Permite definir o intervalo de tempo no qual o sistema verificará a ocorrência de alterações;

Caso o usuário queira realizar uma consulta mais ampla, referente a todas as alterações realizadas no cadastro de determinada família desde sua inclusão na Versão 7, deverá deixar esse campo em branco.

Campos dos formulários – Permite selecionar os campos para os quais o sistema deverá verificar a ocorrência de alterações.

Caso o usuário queira realizar uma consulta mais ampla, referente a alterações realizadas em todos os campos que constituem o cadastro de determinada família, deverá deixar todos os campos desmarcados.

A utilização dos critérios "Período de Consulta" e "Campos do Formulário" pode ser, ou não, combinada. Isso dependerá exclusivamente do tipo de consulta que o usuário deseja realizar.

Após o usuário definir quais os critérios de consulta ele utilizará, deverá clicar no botão CONSULTAR para que o sistema execute e retorne com o resultado da consulta. O resultado será apresentado conforme a tela apresentada abaixo:

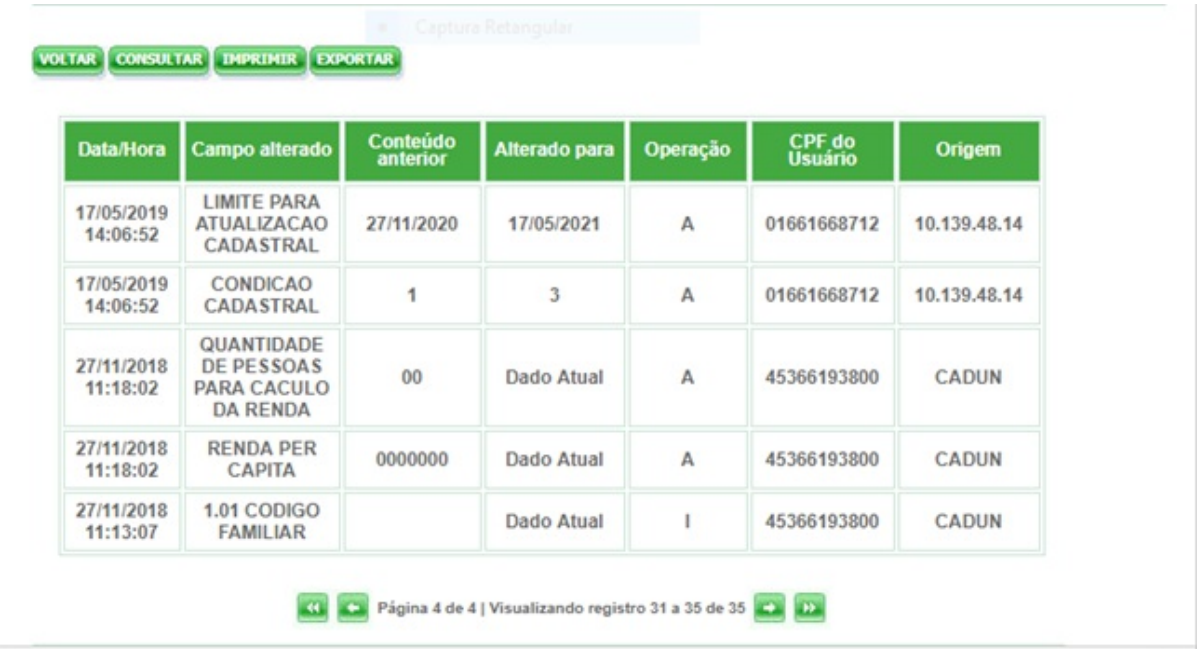

O critério para ordenação dos dados é a data de alteração, a partir da mais recente seguida pelas mais antigas. Os dados estão organizados da seguinte forma:

- Coluna "Data/Hora" Exibe a data e a hora em que foi realizada a operação;
- Coluna "Campo Alterado" Exibe o nome do campo no qual foi realizada a alteração;
- Coluna "Conteúdo anterior" Exibe o dado que estava registrado antes da alteração;
- Coluna "Alterado para" Exibe o dado após a alteração;
- Coluna "Operação" Exibirá uma das cinco letras, conforme legenda abaixo:
	- A Alteração;
	- I Inclusão: Só aparecerá na data de inclusão da família;
	- E Exclusão: Só aparecerá na data de exclusão da família;
	- R Troca de Responsável Familiar;
	- T Transferência de família de município, ou seja, com mudança de código IBGE;
- Coluna "Usuário" Exibe o número do CPF do usuário que realizou a manutenção do dado.
- Coluna "Origem" Exibe o IP (*Internet Protocol*), da rede a qual pertence o computador usado para realizar a operação, se a alteração foi realizada após a implantação da Versão 7.16.01 do Sistema de Cadastro Único.

Se a alteração for anterior e tiver sido realizada por um operador municipal, o sistema exibirá o código CADUN.

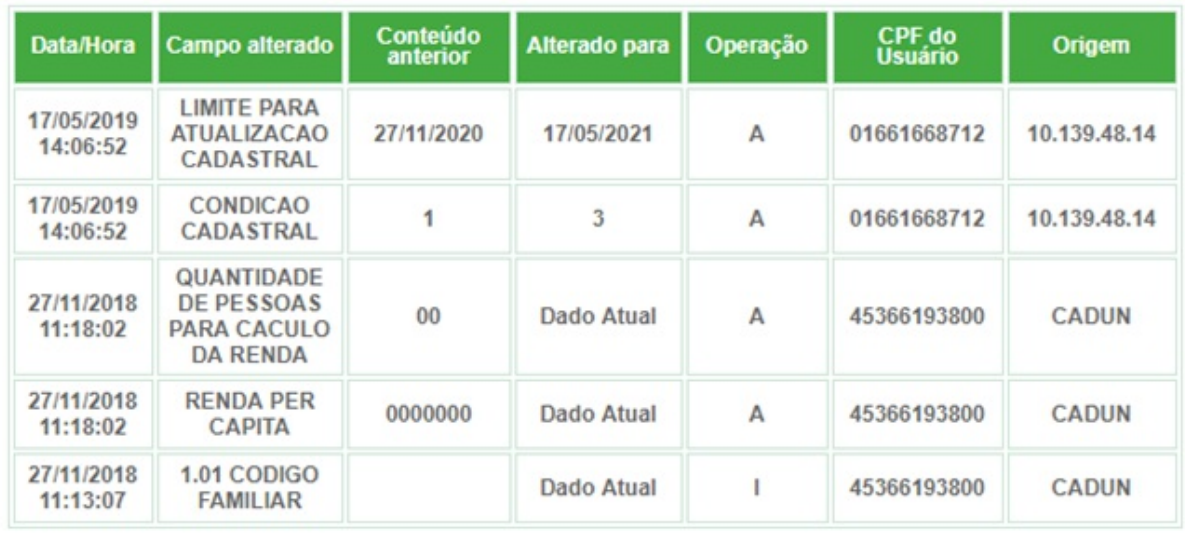

## **Histórico da Pessoa**

A seguir apresenta-se o processo de consulta ao Histórico da Pessoa.

O Histórico da Pessoa agrega as informações que antes eram divididas em dois diferentes históricos: Histórico do Membro e Histórico da Pessoa. Isto é, todas as informações relativas a alterações feitas em um cadastro de pessoa estarão disponíveis para consulta nessa mesma funcionalidade.

O Histórico da Pessoa permite consultar as alterações efetuadas nos campos dos blocos 4 a 8 e do Formulário Suplementar 2, além das alterações realizadas no Cadastro NIS. Este histórico é exibido ao selecionar uma pessoa da família.

Após, no menu Ações para esta Família, o usuário deve selecionar a opção Histórico da Pessoa:

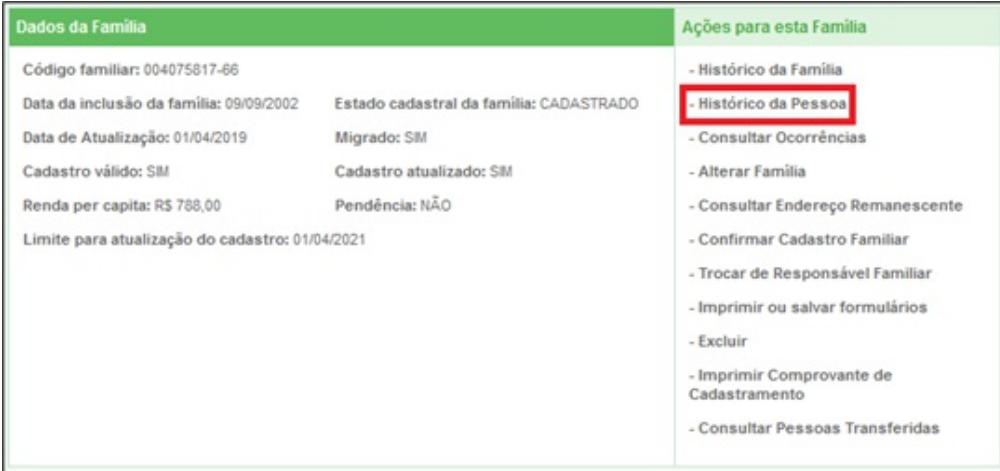

No primeiro quadro, Dados da Pessoa, estarão disponíveis os principais dados da pessoa, como NIS, Nome, Data de Nascimento e informações de renda, conforme pode ser observado na tela abaixo:

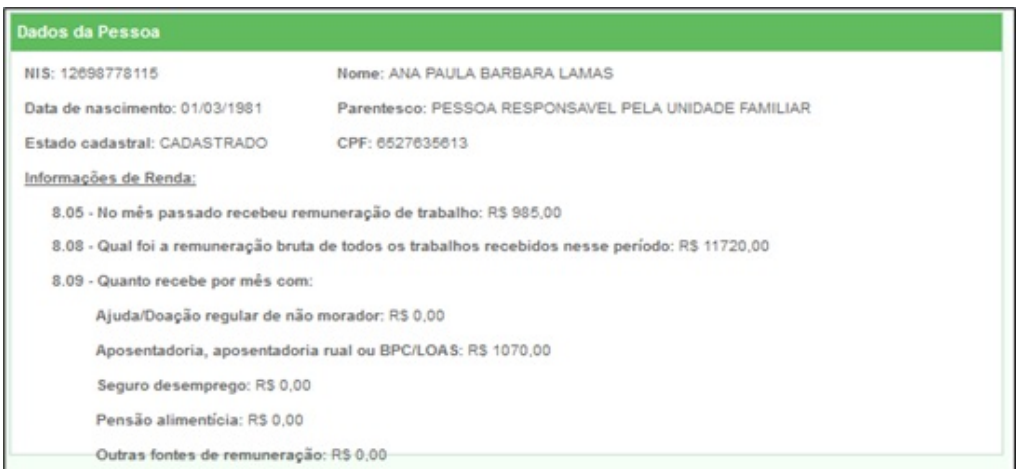

A funcionalidade "Dados para a consulta" concentra as informações necessárias para realização de determinada busca. Aqui o usuário poderá realizar uma consulta de acordo com os seguintes critérios:

Período de Consulta – Permite definir o intervalo de tempo no qual o sistema deverá verificar a ocorrência de alterações;

Caso o usuário queira realizar uma consulta mais ampla, referente a todas as alterações realizadas no cadastro de determinada pessoa desde sua inclusão na Versão 7, deverá deixar esse campo em branco.

Campos dos formulários – Permite selecionar os campos para os quais o sistema deverá verificar a ocorrência de alterações.

Caso o usuário queira realizar uma consulta mais ampla, referente a todas as alterações realizadas em todos os campos que constituem o cadastro de determinada pessoa, deverá deixar todos os campos desmarcados.

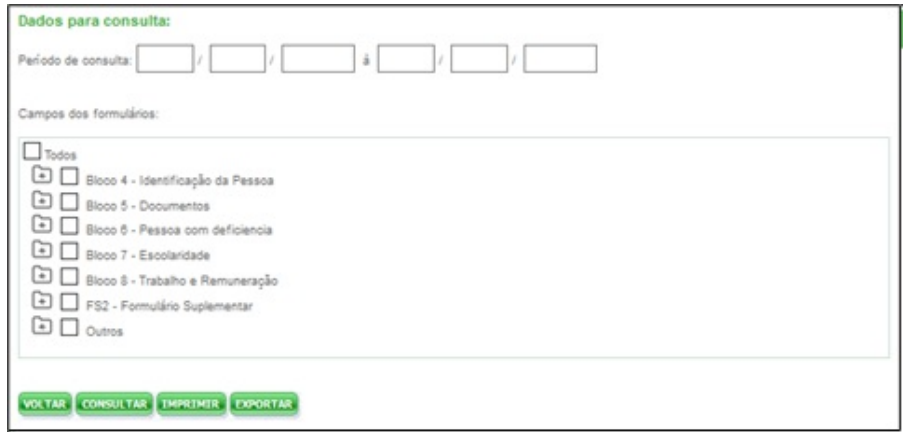

A utilização dos critérios "Período de Consulta" e "Campos do Formulário" pode ser, ou não, combinada. Isso dependerá exclusivamente do tipo de consulta que o usuário deseja realizar.

Após o usuário definir quais os critérios de consulta ele utilizará, deverá clicar no botão CONSULTAR para que o sistema execute e retorne em seguida com o resultado da consulta, conforme a tela apresentada abaixo:

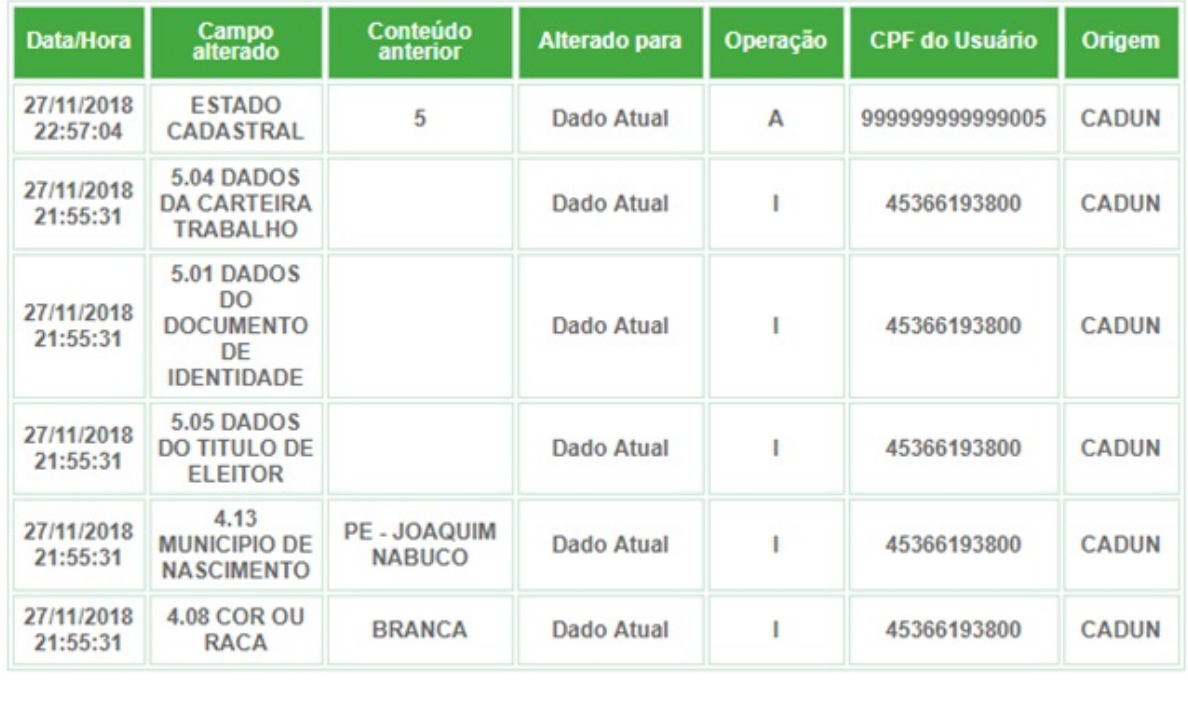

**KI Página 1 de 3 | Visualizando registro 1 a 10 de 23 (2) DE** 

O critério para ordenação e exibição dos dados é o mesmo utilizado para informações de família. No caso do Histórico da Pessoa, na coluna Operação serão também exibidas quatro letras, que significam:

- A Alteração;
- $\bullet$  I Inclusão: Só aparecerá na data de inclusão da pessoa;
- E Exclusão: Só aparecerá na data de exclusão da pessoa;
- T Transferência de pessoa;

Já a coluna origem, será exibida da seguinte forma:

– Exibe o IP (Internet Protocol) da rede a qual pertence o computador usado para realizar a

operação, se a alteração foi realizada após a implantação da Versão 7.16.01 do Sistema de Cadastro Único;

– Se a alteração for anterior à Versão 7.16.01 e tiver sido realizada por um operador municipal, o sistema exibirá o código CADUN;

– Se a alteração cadastral tiver origem no Cadastro NIS da CAIXA, o sistema exibirá o código CADNIS.

No Histórico da Pessoa, é possível visualizar o "Histórico de Regra de Unicidade" do Cadastro NIS da CAIXA. Será possível visualizar a regra aplicada pelo Cadastro NIS quando ocorrerem os processos de localização, conversão de NIS e validação de CPF.

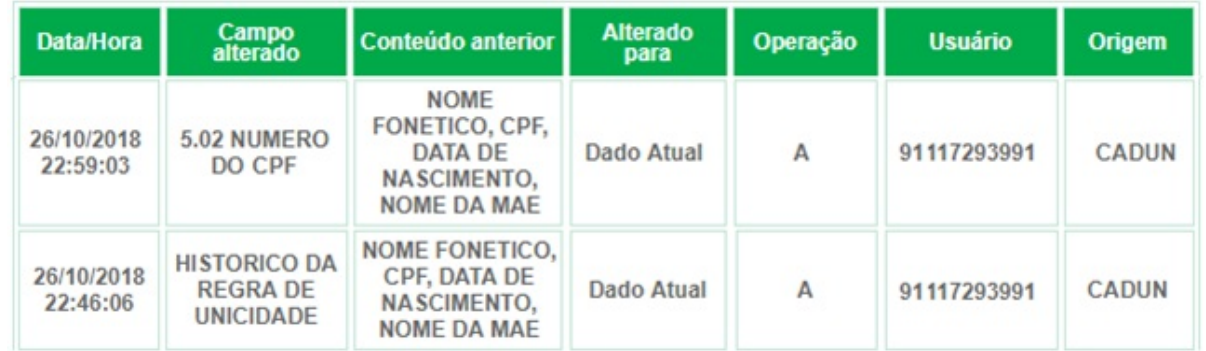

Além das funcionalidades citadas, o Histórico de Pessoa e o Histórico de Família também permitem ao usuário imprimir ou exportar para Excel o resultado das consultas realizadas. Para tanto, basta apenas clicar nos botões IMPRIMIR ou EXPORTAR disponíveis.

# 3. **CANAIS DE ATENDIMENTO AO MUNICÍPIO**

O esclarecimento de dúvidas poderá ser realizado pela Central de Atendimento do Ministério do Desenvolvimento Social – 0800 707 2003, que funciona inclusive nos fins de semana. O serviço é gratuito e exclusivo para ligações de telefones fixos.

Horário de Atendimento de 07h às 19h de segunda a sexta-feira, e de 10h às 16h nos finais de semana e feriados nacionais durante o Calendário de Pagamento do Bolsa Família. O atendimento eletrônico é disponível 24 horas todos os dias da semana.

Está disponível também o canal de chat para atendimento a dúvidas relativas à gestão do Bolsa Família e do Cadastro Único. O novo canal de comunicação encontra-se na página do Fale com o MC ( <http://mds.gov.br/acesso-a-informacao/contato>), com funcionamento de segunda a sextafeira, das 8h às 18h. A ferramenta é exclusiva para gestores e técnicos e foi criada com o objetivo de dar agilidade na resposta ao atendimento de demandas. Para ter acesso direto, clique no link: <http://chatmdsa.call.inf.br/chat-mds/index.php/>

Para mais informações sobre o atendimento prestado pelo Ministério ou pela CAIXA, consulte o Informativo Bolsa Família Informa nº 599, de 22 de março de 2018. Toda a legislação do Cadastro Único e do Programa Bolsa Família pode ser obtida no sítio do Ministério [\(http://www.mds.gov.br\).](http://h)

# **ROGÉRIO APARECIDO DA SILVA**

Secretário Nacional do Cadastro Único

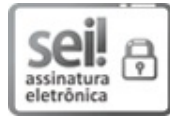

Documento assinado eletronicamente por **Rogério Aparecido Silva**, **Secretário(a) Nacional do Cadastro Único**, em 21/07/2020, às 18:12, conforme horário oficial de Brasília, com fundamento no art. 10, inciso II, da Portaria nº 390/2015 do Ministério do Desenvolvimento Social.

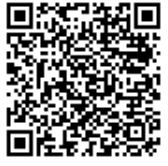

A autenticidade deste documento pode ser conferida no site [https://sei.cidadania.gov.br/sei-autenticacao](file:///srv/www/htdocs/sei/temp/ https://sei.cidadania.gov.br/sei/controlador_externo.php?acao=documento_conferir&id_orgao_acesso_externo=0) , informando o código verificador **8241667** e o código CRC **019C754A**.